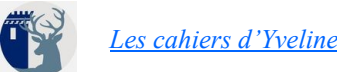

# Le mode lecture

Il s'agit de différentes options qui permettent de lire plus facilement un texte numérique, dans un navigateur internet. Malheureusement chaque navigateur a ses propres fonctions. Et selon la version dont vous disposez, elles ne se présentent pas de la même manière.

En voici un résumé, à partir des dernières versions que vous avez sans doute :

## windows

 $\times$ 

 $\Omega$  $\overline{\mathbf{v}}$ 

#### **Vous avez FIREFOX de Mozilla ?**

Le mode lecture se commande, soit en cliquant sur l'icône présente au bout de la barre d'adresses, qui symbolise une feuille de papier. Un raccourci clavier peut également réaliser le passage du mode normal au mode lecture, *via* la touche **F9.** 

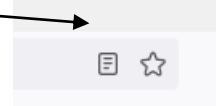

- Aa Le texte se met alors en forme, et la petite fenêtre qui s'ouvre à gauche vous permet :
	- de quitter le mode lecture
		- de changer la forme et la taille des caractères, ainsi que la luminosité du fond de la page
	- d'écouter une voix synthétique ( ce n'est pas du Gérard Philippe ni du Fabrice Luchini, mais c'est parfaitement audible, et la vitesse se règle )
- de mettre en mémoire le texte.
- en cliquant sur les 4 icônes ci-contre.

#### **Vous avez EDGE de Microsoft ( qui a remplacé Microsoft EXPLORER)**

Le mode lecture se commande de la même façon, soit à partir de l'icone de la barre d'adresse (qui représente cette fois un petit livre), soit par la touche F9

Avec un clic droit sur la page, on peut « Afficher ou masquer la barre d'outils », qui s'affiche en haut de l'écran et apporte quelques paramètres. Elle permet de modifier la taille et l'espacement du texte et la couleur de l'écriture et du fond de page. On y trouve également un bouton pour lire le contenu à haute voix grâce à la synthèse vocale. EDGE vous offre en plus des outils de grammaire et un affichage avec mise en surbrillance de la zone lue.

#### **Vous avez CHROME de Google**

led.

Si le mode lecture n'est pas opérationnel, il vous faut modifier vos paramètres.

 $\sim$ 

- a) dans la barre adresse tapez : **chrome://flags/#enable-reader-mode** et validez
- b) dans la page d'options qui s'ouvre alors, la première option est celle qui nous intéresse  $\sim$

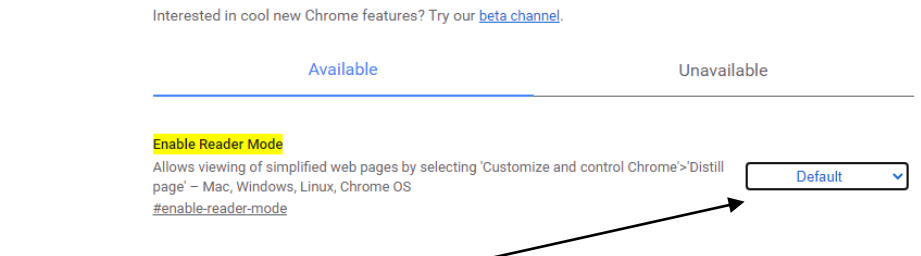

il vous suffit de cliquer sur le bouton « défaut » et de choisir l'option « Enabled » , puis de valider en cliquant sur le bouton bleu en bas à droite « relaunch » pour relancer

votre navigateur.

**College** 

Vous disposerez alors de la même icône que Edge : et en cliquant sur le A en haut de votre page, au dessus de votre texte, vous accéderez à la fenêtre d'options qui permet de modifier police et fond.

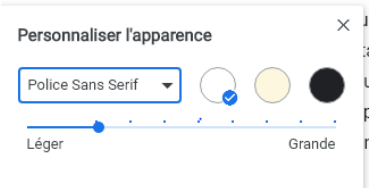

Par contre l'option de synthèse vocale nécessitera probablement le téléchargement d'un petit programme gratuit en extension de Chrome.

### **APPLE**

### Écouter du texte lu

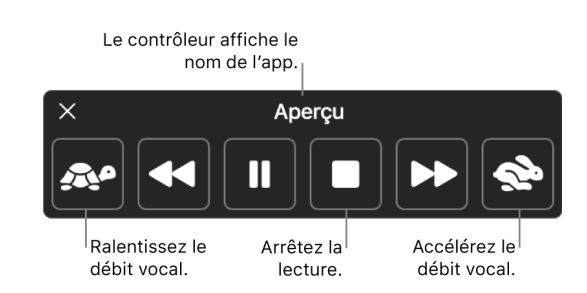

1. Sur votre Mac, appuyez sur le raccourci clavier spécifié (la combinaison de touches par défaut est Option  $+$  Esc).

2. Si du texte est sélectionné lorsque vous appuyez sur le raccourci clavier, ce texte est énoncé. Dans le cas contraire les éléments de texte disponibles dans la fenêtre actuelle sont énoncés. Par exemple, si Mail est la fenêtre actuelle, un e-mail est énoncé.

3. Si vous configurez l'option pour automatiquement afficher le contrôleur, il s'affiche à l'écran lorsque votre Mac commence à parler. Utilisez le contrôleur pour modifier le débit vocal, avancer ou reculer d'une phrase dans le texte, mettre en pause et reprendre la lecture ou l'arrêter.

*Remarque :* si aucun élément de texte n'est disponible, un bip est émis.

4. Pour arrêter la lecture, appuyez une nouvelle fois sur cette touche.

Voir ici comment personnaliser la manière d'afficher le texte lu à l'écan : [https://support.apple.com/fr-fr/guide/](https://support.apple.com/fr-fr/guide/mac-help/mh27448/mac) [mac-help/mh27448/mac](https://support.apple.com/fr-fr/guide/mac-help/mh27448/mac)